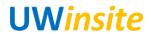

GL 01: Enter a journal entry into the system Created on 2/27/2018

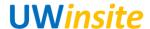

## GL 01: Enter a journal entry into the system

## **Procedure**

This User Guide outlines the steps required to enter a journal entry into the system.

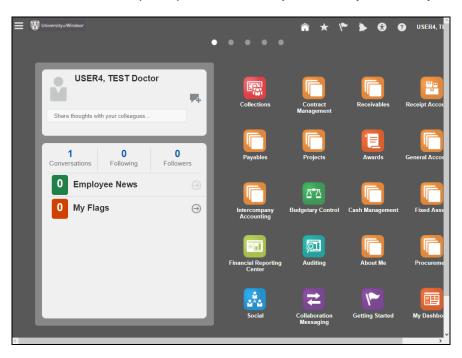

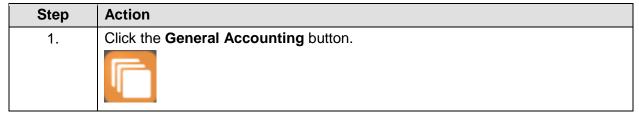

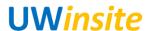

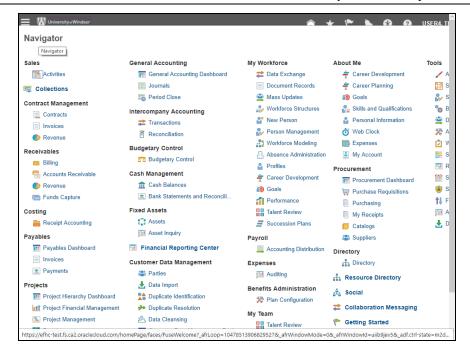

| Step | Action                            |
|------|-----------------------------------|
| 2.   | Click the <b>Journals</b> button. |
|      |                                   |

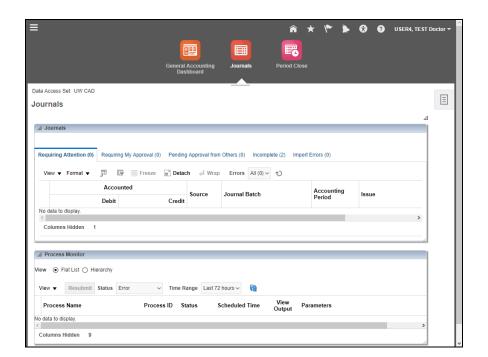

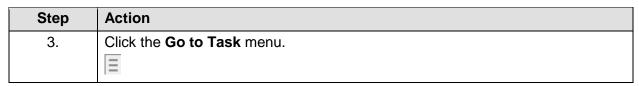

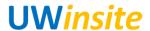

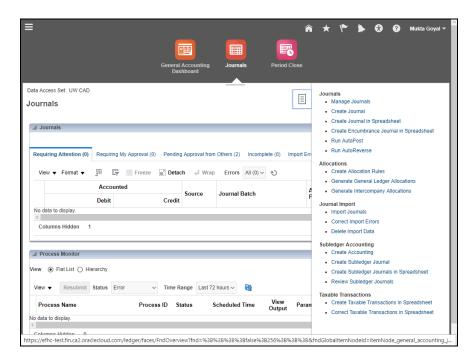

| Step | Action                         |
|------|--------------------------------|
| 4.   | Click the Create Journal link. |
|      | Create Journal                 |

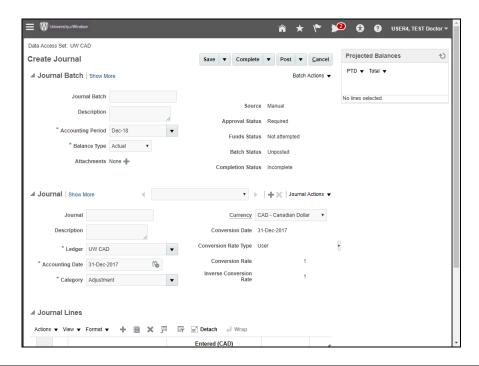

| Step | Action                                                                   |
|------|--------------------------------------------------------------------------|
| 5.   | Validate the <b>Accounting Period</b> is correct and change as required. |

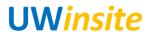

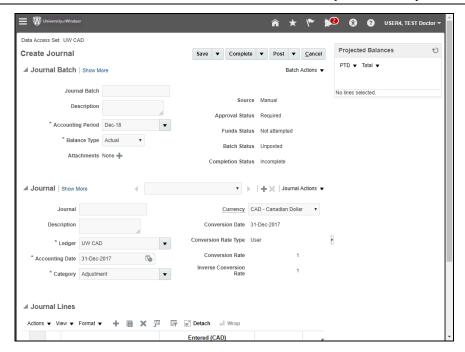

| Step | Action                                                                                                    |
|------|----------------------------------------------------------------------------------------------------|
| 6.   | Click the"+" icon to add attachments.  Add journal entry backup documentation, such as emails or spreadsheets, in this area.  + |

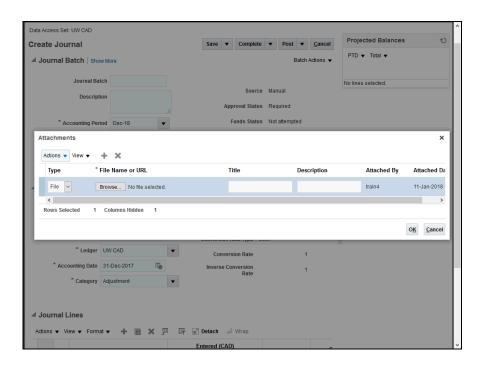

| Step | Action                                       |
|------|----------------------------------------------|
| 7.   | Click the <b>Browse</b> button to add files. |
|      | Browse                                       |

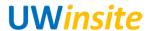

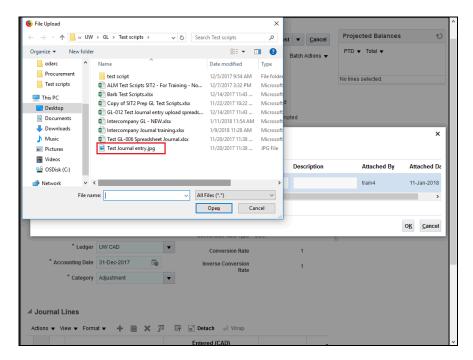

| Step | Action                                            |
|------|---------------------------------------------------|
| 8.   | Select the file and Click the <b>Open</b> button. |

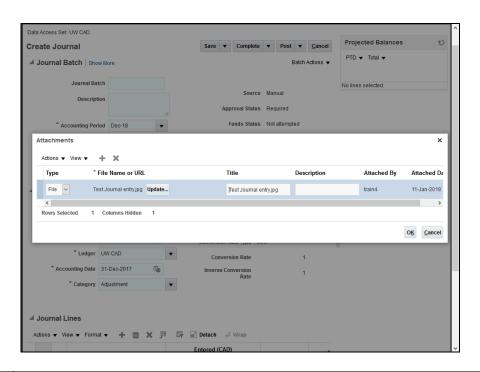

| Step | Action                      |
|------|-----------------------------|
| 9.   | Click the <b>OK</b> button. |
|      | O <u>K</u>                  |

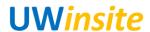

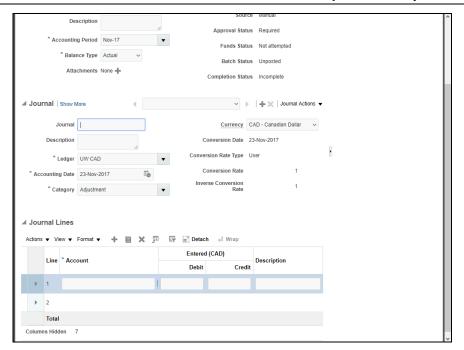

Step Action

10. Enter the journal name into the Journal field.
Note: Please use the following naming convention for your journals in order to facilitate finding your journal entry better: userid mmddyyyy.

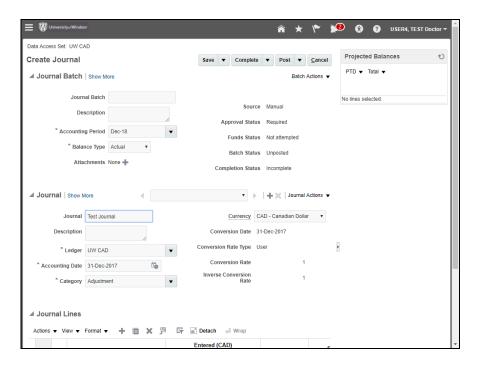

| Step | Action                                                                                                    |
|------|----------------------------------------------------------------------------------------------------|
| 11.  | Enter description into the <b>Description</b> field. Please ensure you put as much detail as possible in the entry to aid with review and posting |

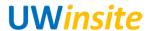

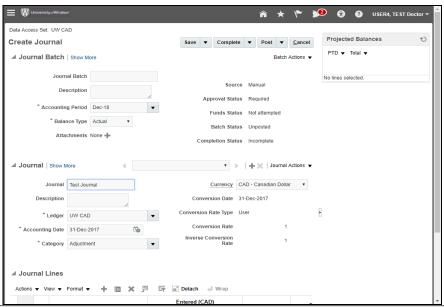

Step Action

12. Enter details for each required line. Repeat steps 12 through 17 as required.

Click the Operating Unit list of values button.

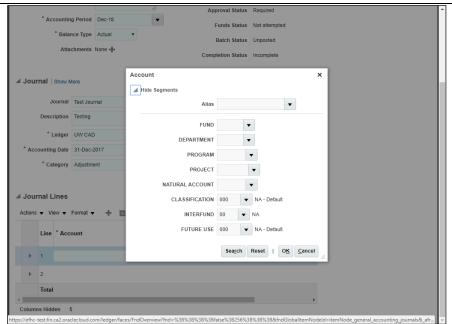

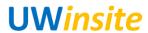

| Step | Action                                                                                                    |
|------|----------------------------------------------------------------------------------------------------|
| 13.  | Enter the appropriate information into the following fields:  FUND  DEPARTMENT  PROGRAM  PROJECT  NATURAL ACCOUNT  CLASSIFICATION  INTERFUND  FUTURE USE |

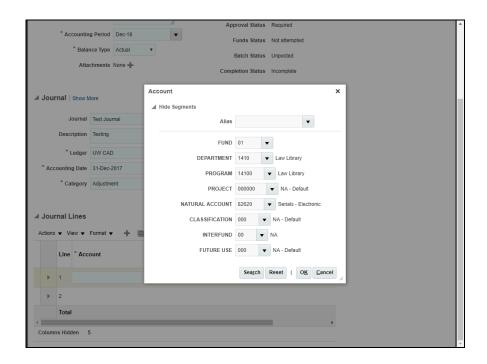

| Step | Action                      |
|------|-----------------------------|
| 14.  | Click the <b>OK</b> button. |
|      | O <u>K</u>                  |

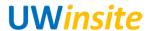

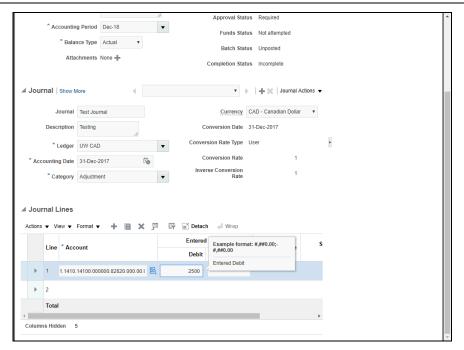

Step Action

15. Enter the details into the Debit or Credit field.
Note: do NOT enter a negative for a credit. Input a positive number in the credit column.

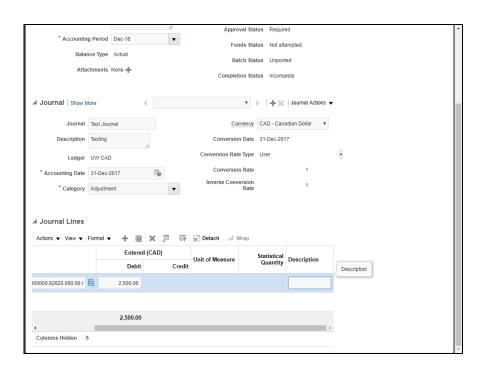

| Step | Action                                                   |
|------|----------------------------------------------------------|
| 16.  | Enter the description into the <b>Description</b> field. |

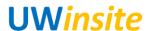

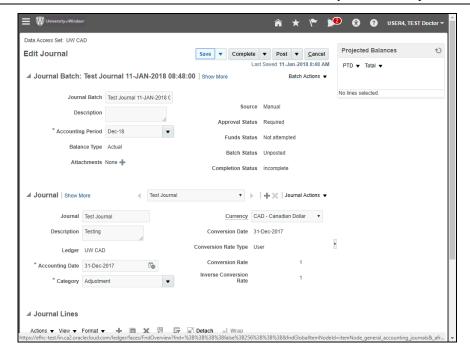

| Step | Action                        |
|------|-------------------------------|
| 17.  | Click the <b>Save</b> button. |
|      | Save                          |

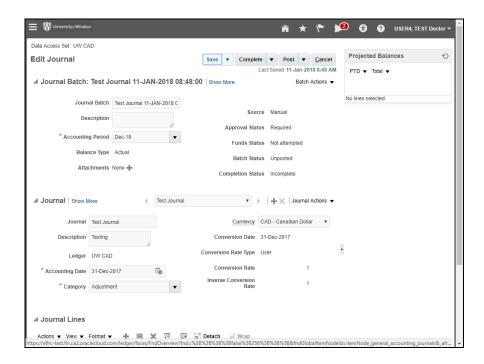

| Step | Action                            |
|------|-----------------------------------|
| 18.  | Click the <b>Complete</b> button. |
|      | Complete                          |

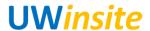

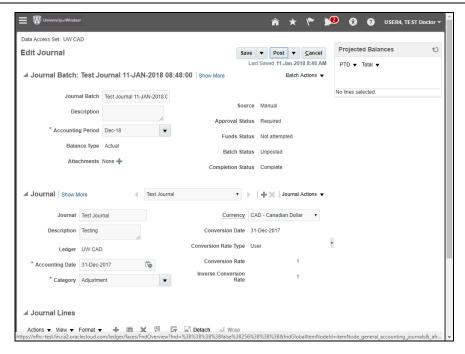

| Step | Action                        |
|------|-------------------------------|
| 19.  | Click the <b>Post</b> button. |
|      | Post                          |

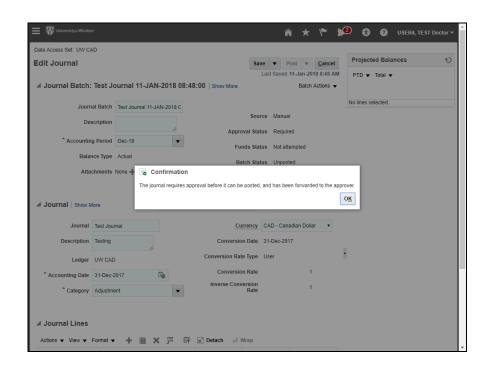

| Step | Action                                                           |
|------|------------------------------------------------------------------|
| 20.  | Click the <b>OK</b> button, Then click the <b>Cancel</b> button. |
|      | -22                                                              |

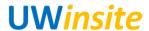

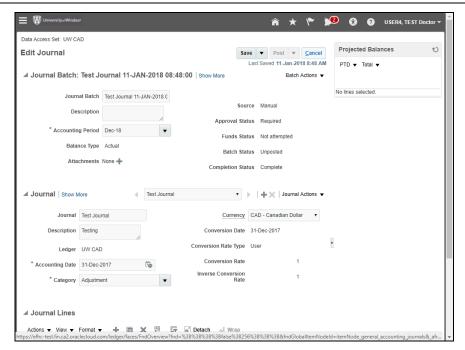

| Step | Action            |
|------|-------------------|
| 21.  | End of Procedure. |